# Service de partage de vidéos du DIRO

## Présentation

Pour aider l'enseignement à distance en permettant aux membres du DIRO de déposer des vidéos, le DIRO a un service de partage distribué dont le fonctionnement est similaire à celui de youtube. Les membres peuvent téléverser leurs vidéos, ajouter les informations pertinentes, décider des modalités d'accès et programmer l'horaire de publication.

## URL

L'adresse du service est <https://classe.iro.umontreal.ca/>

## Authentification

L'accès pour le visionnement des vidéos est libre et ne demande aucune authentification. La publication (téléversement et gestion) de vidéo est limitée et requiert une authentification.

## Obtenir un accès authentifié

Seuls les enseignants du DIRO et de la DESI peuvent faire une demande pour avoir un accès afin d'ajouter des vidéos. Dans ce cas, veuillez ouvrir un billet radar (https://radar.iro.umontreal.ca/).

## Langue de l'interface

Normalement, la langue de votre fureteur en utilisé par défaut. Aussi, en bas à gauche, un bouton avec une lettre et un kana permet de choisir la langue de l'interface.

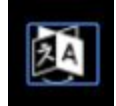

## Gestion

Un fois authentifié, un bouton de 3 points superposés à côté de votre nom donne accès aux paramètres.

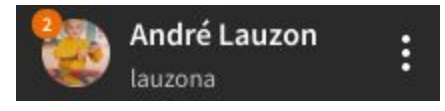

### Gestion du compte

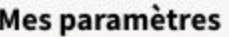

**Mes notifications** 

Ma bibliothèque -

Divers -

#### Mes paramètres

On y trouve le nom affiché, l'avatar, les contrôles pour les notifications, le changement de mot de passe et le courriel associé au compte.

#### Autres onglets

Logs et contrôles divers.

### Gestion des chaînes

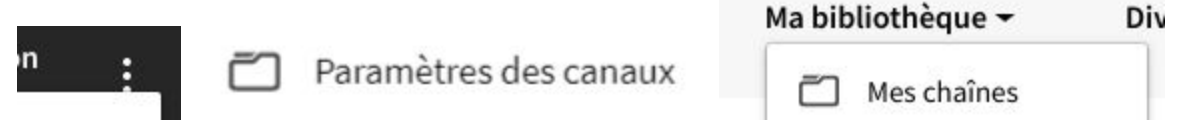

On y accède soit directement par le bouton à côté du nom ou par le sous-onglet "Mes chaînes". On y trouve les outils pour créer de nouvelles chaîne et changer le nom et la description des chaînes existantes, par exemple une pour chaque cours donné. On peut aussi y supprimer une chaîne, mais *attention, cela effacera complètement toutes les vidéos qui étaient sur la chaîne éliminée*.

## Mettre en ligne

Une fois authentifié, un bouton en haut à droite avec une flèche montant dans un nuage permet d'aller à la page de téléversement (*upload*).

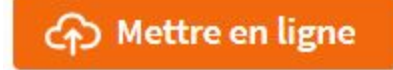

### Sélectionner le fichier

Seul les vidéos dans un format accepté (.webm, .ogv, .mp4, .mov, .avi, .flv, .mkv, .m4v, .mp3, .ogg, .wma, .wav, .flac) peuvent être téléchargée.

**Attention**, l'interface détecte le format en regardant l'extension du fichier, celle-ci doit donc:

- 1. *Exister*.
- *2. Correspondre au format interne du fichier.*

3. Être en *minuscule*.

Un fichier sans extension, dont l'extension n'est pas juste ou dont l'extension est en majuscule sera refusé *après avoir été transféré au serveur*, ce qui peut être long. Faire attention pour éviter les frustrations.

### Chaîne

Menu déroulant pour choisir une chaîne *préexistante* sur laquelle la vidéo sera distribuée.

### Confidentialité

- Publique: aucune restriction.
- Non listée: n'apparaîtra pas dans les listes et la recherche, mais sera accessible par n'importe qui ayant le lien de partage.
- Privé: n'existe que pour le propriétaire
- Internal: listée et cherchable, mais uniquement par les utilisateurs authentifiés
- Planifiée: sera publié à l'heure et la date indiquée

### **Informations**

Une fois choisie, le fichier commencera sa recopie vers le serveur, et la page changera pour la page d'informations sur la vidéo.

Informations basiques Sous-titres Paramétrage avancé

Informations basiques

**Titre** 

Ce qui apparaît dans les listes et les recherches.

#### Étiquettes

Les tags décrivants les éléments important la vidéo, ce qui aide le filtrage et les recherches.

**Description** 

Un paragraphe ou deux présentant la vidéo.

#### Chaîne

Permet de réassigner la vidéo à une chaîne différente si la chaîne choisie précédemment n'était pas la chaîne voulue.

#### **Catégorie**

Permet de désigner l'appartenance de la vidéo à une des grandes catégories du site. Cette liste est maintenue par les administrateurs.

#### Licence

Permet de choisir le type de licence: domaine public, attribution, etc.

#### Langue

Permet de choisir la langue utilisée dans la vidéo, pour fin de recherche.

#### Confidentialité

Si le niveau de confidentialité choisi est *Programmé* (*Scheduled*), on doit ici ajouter l'heure et la date de parution de la vidéo.

#### Contenu sensible

Permet de marquer la vidéo comme étant potentiellement problématique et donc plus facilement filtrés des recherches appropriée.

#### Délai pour encodage

Permet de s'assurer que la vidéo est complètement transcodé avant d'être publié. Cette option est *fortement recommandée* pour aider à la gestion des ressources.

#### Sous-titres

Permet d'ajouter un fichier de sous-titre.

#### Paramétrage avancé

#### Prévisualisation

Image illustrant la vidéo. Seul le format jpeg (.jpg, .jpeg) est accepté, et la taille doit être moins de 2Mo.

#### **Commentaires**

Active la zone de commentaire sur la page de lecture de la vidéo. Seul les utilisateurs authentifiés peuvent laisser des commentaires, mais *vous* êtes en charge de la modération des commentaires. Bonne chance!

#### Téléchargement

Lorsque le téléchargement est activé, la vidéo peut être récupérée localement en plus d'être lue directement dans sa page.

#### **Publier**

Ce bouton confirme la publication et ramène à la page de la vidéo dans votre compte.

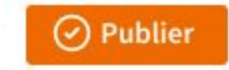